## **Faculty Center-My Schedule**

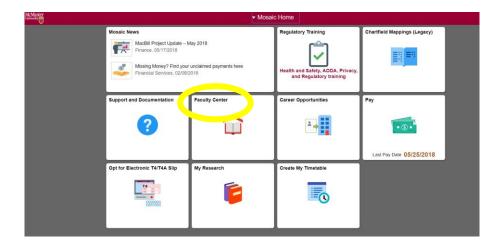

- 1. Login to Moasic, if you are not logged in already.
- 2. Click on the **Faculty Center** tab.

Alternately you can navigate to the Faculty Center by Clicking Main Menu > Campus Solutions > Self Service > Faculty Center > My Schedule

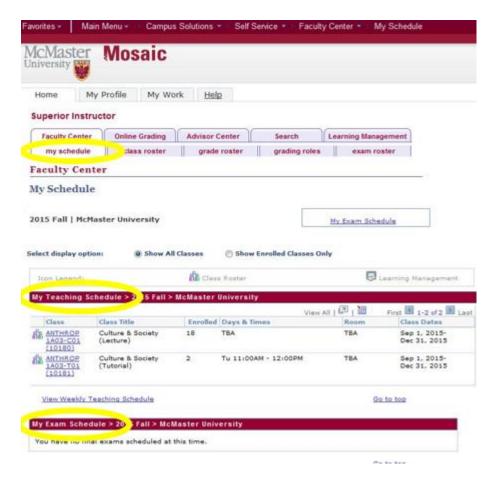

- 3. The My Schedule tab will include the following:
  - A. My Teaching Schedule lists the classes with the class number (5 digit number located below the class name, yellow arrow), date, time and location that you are teaching

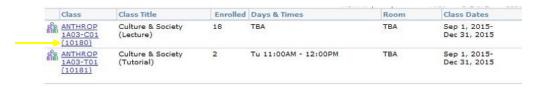

B. My Exam Schedule – lists your scheduled exam

| My Exam S   | chedule >                    | 2014 Fall            | > McMas      | ter Univers        | ity              |                |                       |                  |              | View All | [D]   #            | First 🖁                                   | 1 of 1 Las          |
|-------------|------------------------------|----------------------|--------------|--------------------|------------------|----------------|-----------------------|------------------|--------------|----------|--------------------|-------------------------------------------|---------------------|
| Exam Period | Class                        | Course<br>Name       | Exam<br>Type | Sequence<br>Number | Exam Date        | Day of<br>Week | Exam<br>Start<br>Time | Exam<br>Duration | Exam<br>Room | in Exam  | students<br>in the | # of<br>students in<br>the<br>Combination | Last Updated        |
| December    | ANTHROP<br>1A03-1<br>(10285) | Culture &<br>Society | Regular      | 1                  | January 21, 2015 | Wednesday      | 2:00PM                | 120<br>Minutes   | TEST<br>ROOM | 0        | 0                  | -                                         | January 10,<br>2015 |

## **How to View Weekly Teaching Schedule**

Click the link View Weekly Teaching Schedule under My Schedul,,e to see a calendar view of your schedule. Alternatively, you can also click the My Exam Schedule button to view the schedule

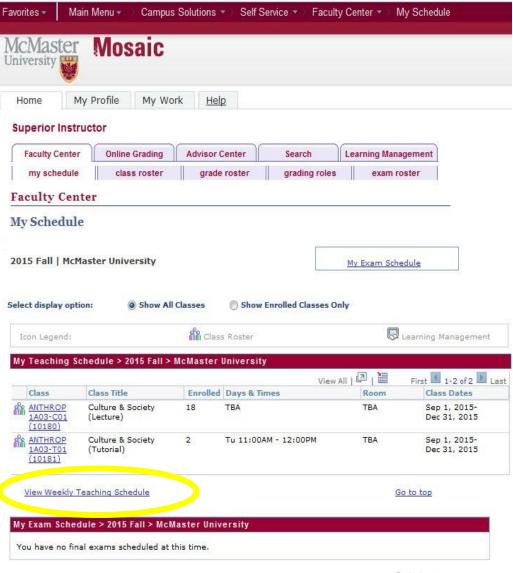

Go to top

## **View My Weekly Schedule**

Shows a calendar view of your schedule. This is Printable.

\*\*\*\*\*Please note that the weekly view is for a specific week. If you are teaching classes or labs taught every other week, you may need to scroll to another week to see them on the schedule. To view another terms schedule, please adjust the date accordingly.

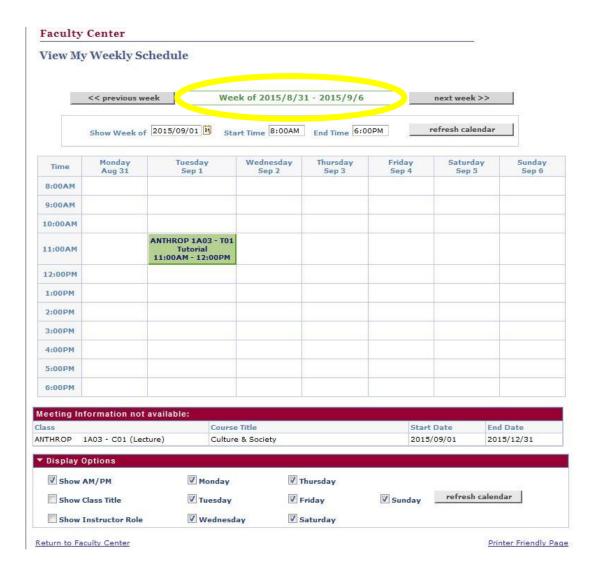

- b) **My Schedule** Will list, in a grid (or in a calendar format), the details of your teaching schedule such as the day(s) of the week, time and location of each specific class. You will also find the **Class Number** here which you may need for grading.
- c) **Exam Schedule** same as above except for examinations.
- d) **Exam Questionnaire** allows you to identify details about your exam which are important to the Scheduling Office.
  - 1. <u>Login</u>, if you are not logged in already.
  - 2. Click on the **Faculty Center** tab.

Alternately you can navigate to the Faculty Center by Clicking Main Menu > Campus Solutions > Self Service > Faculty Center > My Schedule

- 3. The **My Schedule** tab will include the following:
  - C. My Teaching Schedule lists the classes with the class number (5 digit number located below the class name), date, time and location that you are teaching

- My Exam Schedule – lists your scheduled exams

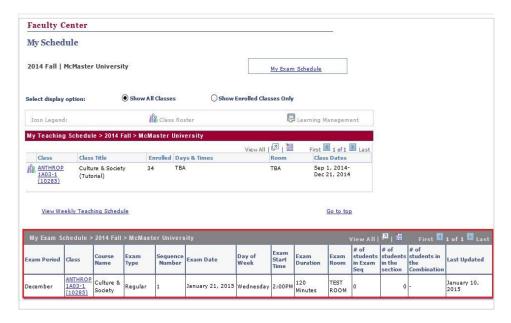